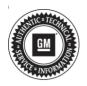

## **Service Bulletin**

Bulletin No.: 20-NA-181

Date: September, 2020

# **TECHNICAL**

Subject: Vehicles at High Altitudes Experiencing a Cold Surge, Malfunction Indicator Lamp (MIL) Illuminated - DTC P2463 Set

| Brand:    | Model:    | Model Year: |      | VIN: |    | Engine: | Transmission: |
|-----------|-----------|-------------|------|------|----|---------|---------------|
| Dianu.    |           | from        | to   | from | to |         |               |
| Chevrolet | Silverado | 2017        | 2018 |      |    | L5P     |               |
| GMC       | Sierra    | 2017        | 2018 | -    | -  |         | -             |

| Involved Region or Country | North America                                                                                                    |  |  |
|----------------------------|----------------------------------------------------------------------------------------------------|--|--|
| Condition                  | Some customers may comment that the MIL is illuminated and/or a cold surge at high altitudes.                                           |  |  |
| Condition                  | Some technicians may comment that DTC P2463 (Diesel Particulate Filter (DPF) Soot Accumulation) set in the Engine Control Module (ECM). |  |  |
| Cause                      | The cause of the condition may be a software anomaly.                                                                                   |  |  |
|                            | Updating the calibration will address one or more of the following conditions:                                                          |  |  |
| Correction                 | Cold Surge at high altitudes  DIC D2463 improvement                                                                                     |  |  |
|                            | DTC P2463 improvement  Refer to bulletin 17-NA-374 for additional information.                                                          |  |  |

#### **Service Procedure**

**Caution:** Before downloading the update files, be sure the computer is connected to the internet through a network cable (hardwired). DO NOT DOWNLOAD or install the files wirelessly. If there is an interruption during programming, programming failure or control module damage may occur.

Note: Carefully read and follow the instructions below.

- Ensure the programming tool is equipped with the latest software and is securely connected to the data link connector. If there is an interruption during programming, programming failure or control module damage may occur.
- Stable battery voltage is critical during programming. Any fluctuation, spiking, over voltage or loss of voltage will interrupt programming. Install a GM Authorized Programming Support Tool to maintain system voltage. Refer to www.gmdesolutions.com for further information. If not available, connect a fully charged 12 V jumper or booster pack disconnected from the AC voltage supply. DO NOT connect a battery charger.
- Clear DTCs after programming is complete.
  Clearing powertrain DTCs will set the Inspection/ Maintenance (I/M) system status indicators to NO.

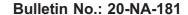

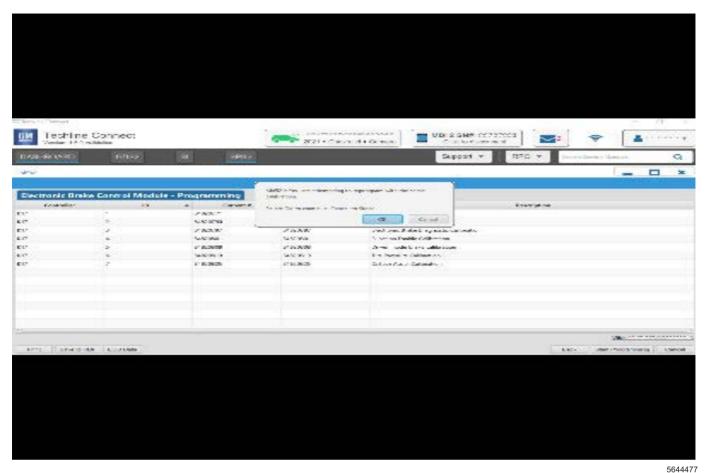

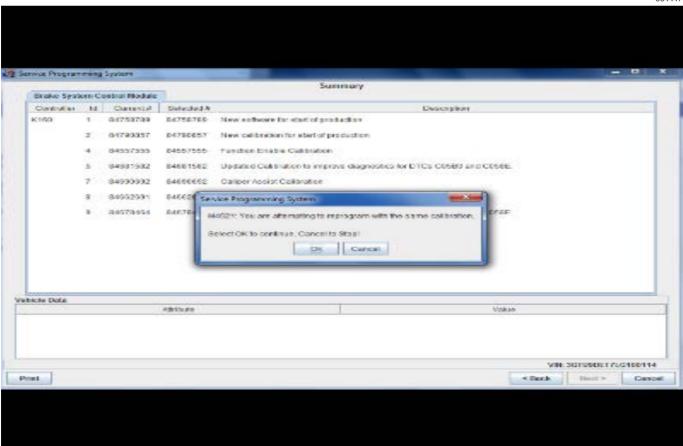

**Important:** Techline Connect and TIS2WEB screens shown above.

**Important:** If the Same Calibration/Software Warning is noted on the TLC or SPS Summary screen, select OK and follow screen instructions. After a successful programming event, the WCC is located in the Service Programming System dialogue box of the SPS Summary screen. No further action is required. Refer to the Warranty section of the bulletin.

Important: When programming a module in GM's new Vehicle Intelligence Platform, or VIP, the power mode (ignition) needs to be off or errors may occur. This involves the 2020 Chevrolet Corvette, Cadillac CT5 and CT4, as well as the upcoming full-size Chevrolet, GMC, Cadillac SUVs and Buick Envision. Serial Data Message Authentication also needs to have the ignition off.

 Reprogram the Engine Control Module. Refer to K20 Engine Control Module: Programming and Setup in SI.

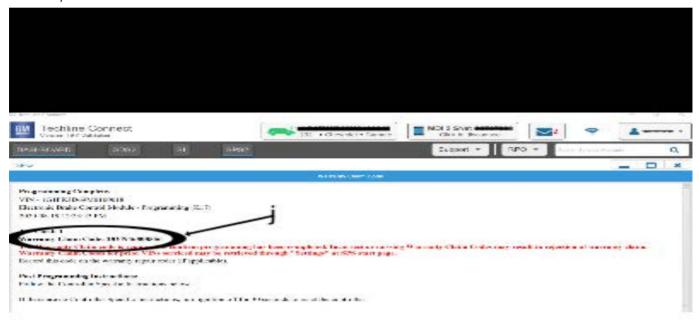

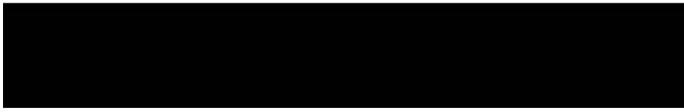

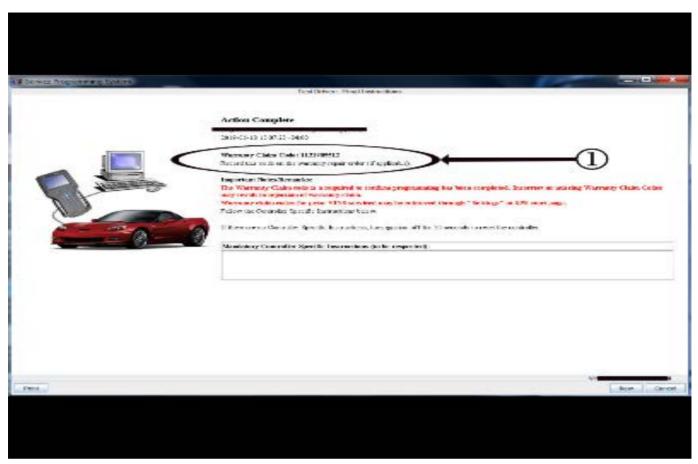

5431209

Important: To avoid warranty transaction rejections, you MUST record the warranty claim code provided on the SPS Warranty Claim Code (WCC) screen shown above on the job card. Refer to callout 1 above for the location of the WCC on the SPS screen

2. Record SPS Warranty Claim Code on job card for warranty transaction submission.

### **Warranty Information**

For vehicles repaired under warranty, use:

| Labor Operation | Description                                  | Labor Time                            |
|-----------------|----------------------------------------------|---------------------------------------|
| *2810075        | Engine Control Module Reprogramming with SPS | Use Published Labor<br>Operation Time |

Important: \*To avoid warranty transaction rejections, carefully read and follow the instructions below:

- The SPS Warranty Claim Code must be accurately entered in the "SPS Warranty Claim Code" field of the transaction.
- When more than one Warranty Claim Code is generated for a programming event, it is required to document all Warranty Claim Codes in the "Correction" field on the job card. Dealers must also enter one of the codes in the "SPS Warranty Claim Code" field of the transaction, otherwise the transaction will reject. It is best practice to enter the FINAL code provided by SPS.

#### **Warranty Claim Code Information Retrieval**

If the SPS Warranty Claim Code was not recorded on the Job Card, the code can be retrieved in the SPS system as follows:

- Open TIS on the computer used to program the vehicle.
- 2. Select and start SPS.

- 3. Select Settings.
- 4. Select the Warranty Claim Code tab.

The VIN, Warranty Claim Code and Date/Time will be listed on a roster of recent programming events. If the code is retrievable, dealers should resubmit the transaction making sure to include the code in the SPS Warranty Claim Code field.

Bulletin No.: 20-NA-181 September, 2020 Page 5

| Version  | 1                           |
|----------|-----------------------------|
| Modified | Released September 09, 2020 |